# **Technische Hinweise zum Ausfüllen des Formulars**

## **"Projektantrag an ENGAGEMENT GLOBAL gGmbH**

**auf Gewährung einer Zuwendung bzw. von Zuschüssen aus Mitteln des Bundesministeriums für wirtschaftliche Zusammenarbeit und Entwicklung"**

## **Versionsvoraussetzungen**

Bitte nutzen Sie für die Bearbeitung des Formulars ausschließlich das Programm Adobe Reader in der Version 10.0 oder höher. Die Nutzung älterer Versionen bzw. anderer PDF-Programme kann die Funktionalität des Formulars einschränken.

Wenn Sie prüfen möchten, welche Version des Adobe Readers Sie nutzen, genügt häufig ein aufmerksamer Blick beim Öffnen des Programms. Sollte die Versions-Nr. dabei nicht zu erkennen sein, öffnen Sie bitte das Programm und klicken Sie zunächst auf den Menüpunkt "Hilfe" und anschließend auf "Info über Adobe Reader". Falls Sie eine neue Version herunterladen müssen, können Sie dies kostenfrei unter<http://get.adobe.com/de/reader/> tun.

## **Aktualität des Formulars**

Um gewährleisten zu können, dass die neueste Version des Projektantragsformulars ausgefüllt wird, benutzen Sie bitte ausschließlich die Online-Version auf unserer Webseite.

## **Funktionsweise**

Bei den **rot** umrandeten Feldern handelt es sich um Pflichtfelder, die ausgefüllt werden müssen, um das Formular abschicken zu können. Es wird dringend empfohlen, die **Feldmarkierung** zu aktivieren. Durch die Aktivierung werden alle Pflichtfelder rot umrandet.

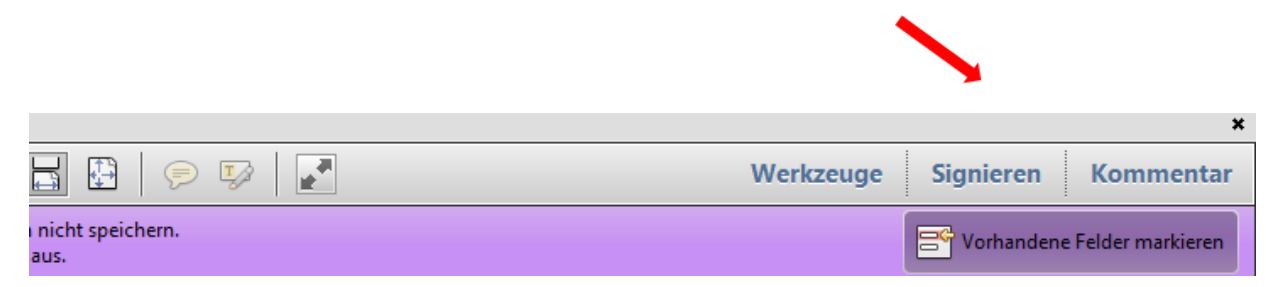

### *Speichern*

Das Formular kann jederzeit gespeichert und später erneut bearbeitet werden. Wenn Sie die Arbeit an dem Formular unterbrechen, müssen die bereits eingegebenen Informationen zwischengespeichert werden. Dies kann auf dem üblichen Weg über "Datei > Speichern unter..." erfolgen.

### *Textfelder*

Die einzelnen Textfelder im Formular sind dynamisch und wachsen mit der Texteingabe. Bitte achten Sie dabei auf die jeweils genannte Zeichenbegrenzung. Um diese einhalten zu können, kann es hilfreich sein, den Text unter Berücksichtigung der maximalen Anzahl an Wörtern (mit Leerzeichen) in Word vorzuschreiben. Bitte beachten Sie dabei, dass sich Formatierungen wie **fett**, unterstrichen und *kursiv* in dem Formular nicht abbilden lassen. Während des Ausfüllens eines Textfeldes wird Ihnen rechts eine *Scrollleiste* angezeigt, die es Ihnen ermöglicht, sich den kompletten Text anzeigen zu lassen. Sobald Sie aus dem Text heraus klicken, passt sich das Kästchen dem Text an und bildet ihn komplett ab.

### *Zusätzliche Felder*

Bitte achten Sie darauf, dass sich einige Felder erweitern lassen. Dazu finden Sie an einzelnen Stellen die folgenden Funktionsfelder zum "Hinzufügen" oder "Löschen"

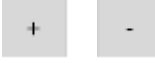

Bitte beachten Sie zusätzlich, dass sich bei einigen Auswahlmöglichkeiten weitere Unterpunkte verbergen.

#### *Eingaben prüfen*

Hier können Sie überprüfen, ob alle notwendigen Angaben (Pflichtfelder) gemacht wurden. Es wird Ihnen automatisch angezeigt, wo Angaben fehlen bzw. nicht richtig eingetragen wurden.

#### *Drucken*

Das Formular lässt sich über das Funktionsfeld "Drucken" erst ausdrucken, wenn alle Pflichtfelder vollständig ausgefüllt wurden. Falls Sie das Formular leer oder mit nur teilweise getätigten Angaben ausdrucken möchten, funktioniert dies auf dem üblichen Weg im Adobe Reader (Datei > Drucken). Bitte drucken Sie den Antrag beidseitig aus. Der Antrag muss nicht farbig ausgedruckt werden.

#### *Speichern*

Über das Funktionsfeld "Speichern" lässt sich das Dokument als PDF abspeichern. Bitte speichern Sie das Formular vor der Versendung per E-Mail für Ihre Unterlagen ab.

#### *Eingaben per E-Mail senden*

Erst wenn alle Angaben (Pflichtfelder) vollständig sind, lässt sich das Formular versenden. Durch Klicken auf dieses Funktionsfeld wird eine E-Mail mit automatischer Empfängeradresse sowie einer angehängten xml-Datei, die Ihre Eintragungen enthält, generiert. Somit ist im Anhang das Formular nicht mehr als PDF-Datei sichtbar.

Diese Funktionen laufen am besten mit Email-Software wie Outlook oder Thunderbird. Bitte beachten Sie, dass es bei der Nutzung von browserbasierten Mailanbietern zu Komplikationen kommen kann. In diesem Fall hängen Sie das PDF-Formular bitte manuell an und senden dieses a[n projektantrag@engagement-global.de](mailto:projektantrag@engagement-global.de)

## **Ablauf des Verfahrens**

Nachdem Sie den Antrag am Bildschirm ausgefüllt und per E-Mail versandt haben, drucken Sie Ihren Antrag bitte zusätzlich aus und schicken ihn unterschrieben an:

**ENGAGEMENT GLOBAL gGmbH Zentraler Programmservice Tulpenfeld 7 53113 Bonn**

### *Wichtiger Hinweis*

Bitte verändern Sie das Formular nicht mehr zwischen digitaler Versendung und Ausdruck. Durch einen sog. "Hashcode" (Zahlencode am Ende jeder Seite) kann die digitale Version mit der Papierversion verglichen werden.

### *Unterstützung*

Wir möchten Sie zusätzlich auf den **Leitfaden zum Projektantrag** hinweisen, der Sie dabei unterstützen soll, Ihr geplantes Projekt möglichst präzise zu beschreiben.

Für Fragen stehen wir Ihnen gerne zur Verfügung. Bitte wenden Sie sich per E-Mail an feb@engagement-global.de